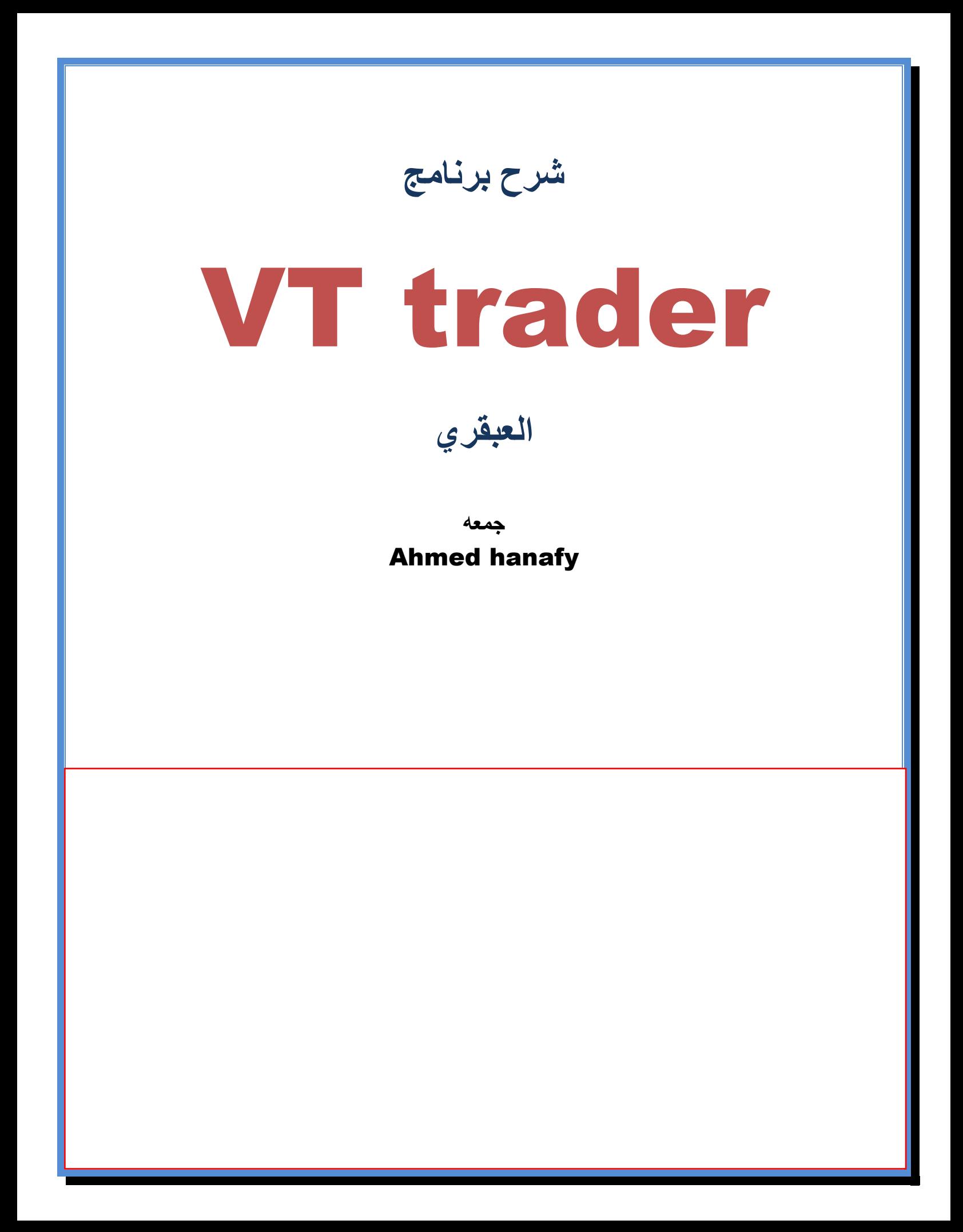

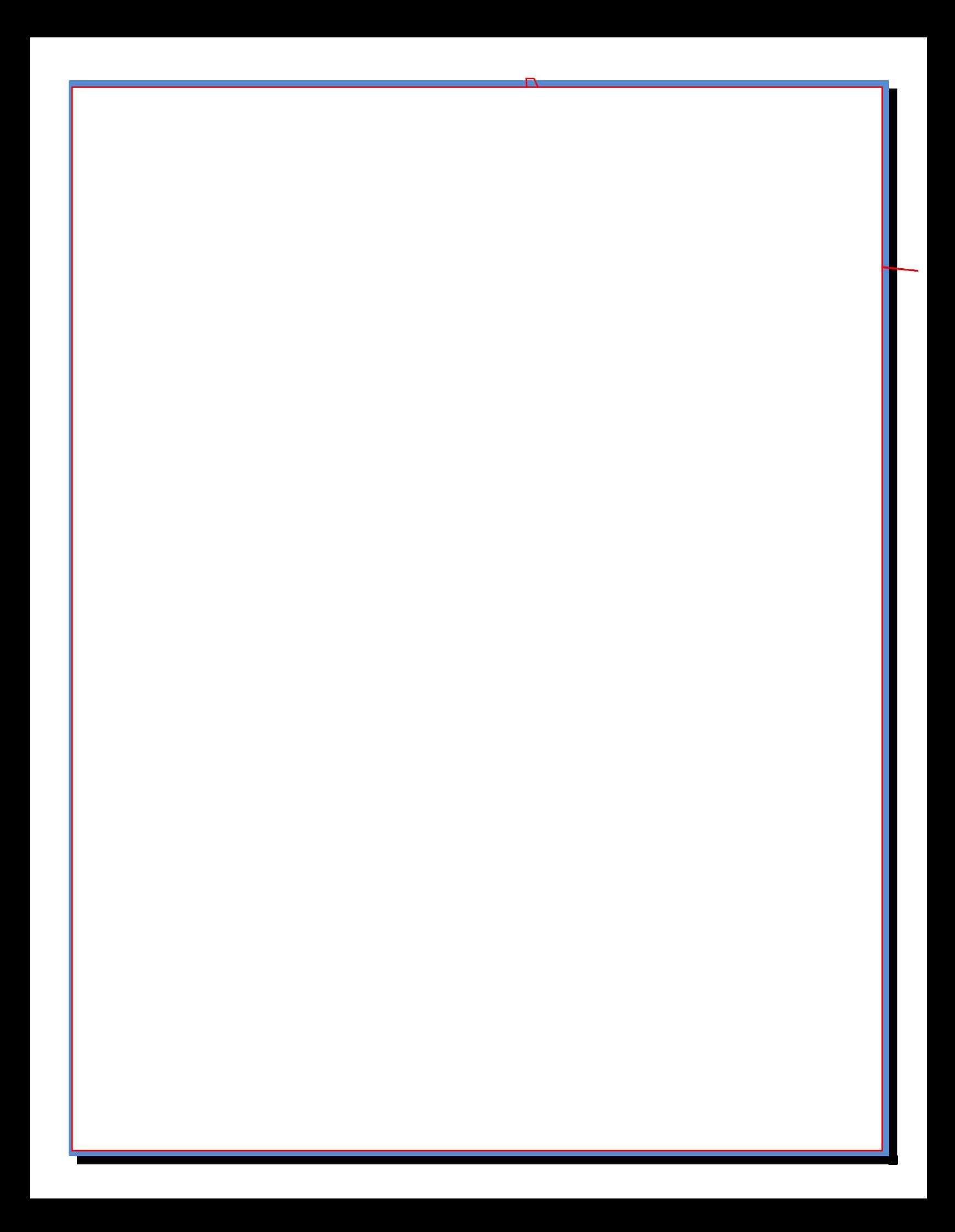

## VT Trader **اراٌّ**

او لا : القيمة الفنية يحتوى على العديد من انواع التشارت الت*ى* تناسب كل مستخدم **ِٕٙا اٌشٔىٛ ٚ اٌثٛيٕد أذ فيدش**

ا**ضافة جيدة لتوضيح نماذج الاسعار** 

يحتوى على العديد و العديد من ادوات التحليل الفن*ي* 

كما يمكنك عمل موّشرك و ايضا **طريقة متاجرتك** 

ثانيا : القيمة الاساسية نظام كامل لادارة رأس ا**لمال** 

ثالثا : القيمة الع*ملية* ِ مرونـة عاليـة تستطيع من خلالـها تعديل كل جزئيـة ف*ي* الشـاشـة

سهولة ت**نفيذ الاومر باكثر من طريقة و خاصة الاوامر المعلقة يسهونة و يسر** 

كما يمكن ع**مل اوامر معلقة على قيمة المؤشر الذي تختاره** 

لا ي<mark>شغل حيز كبي</mark>ر من القرص كما انه لا يحتاج لبرامج مساعدة ف*ي* التحميل

ثن هارا

ع*ند فتح ا*لبرنامج ستظهر لك الصورة

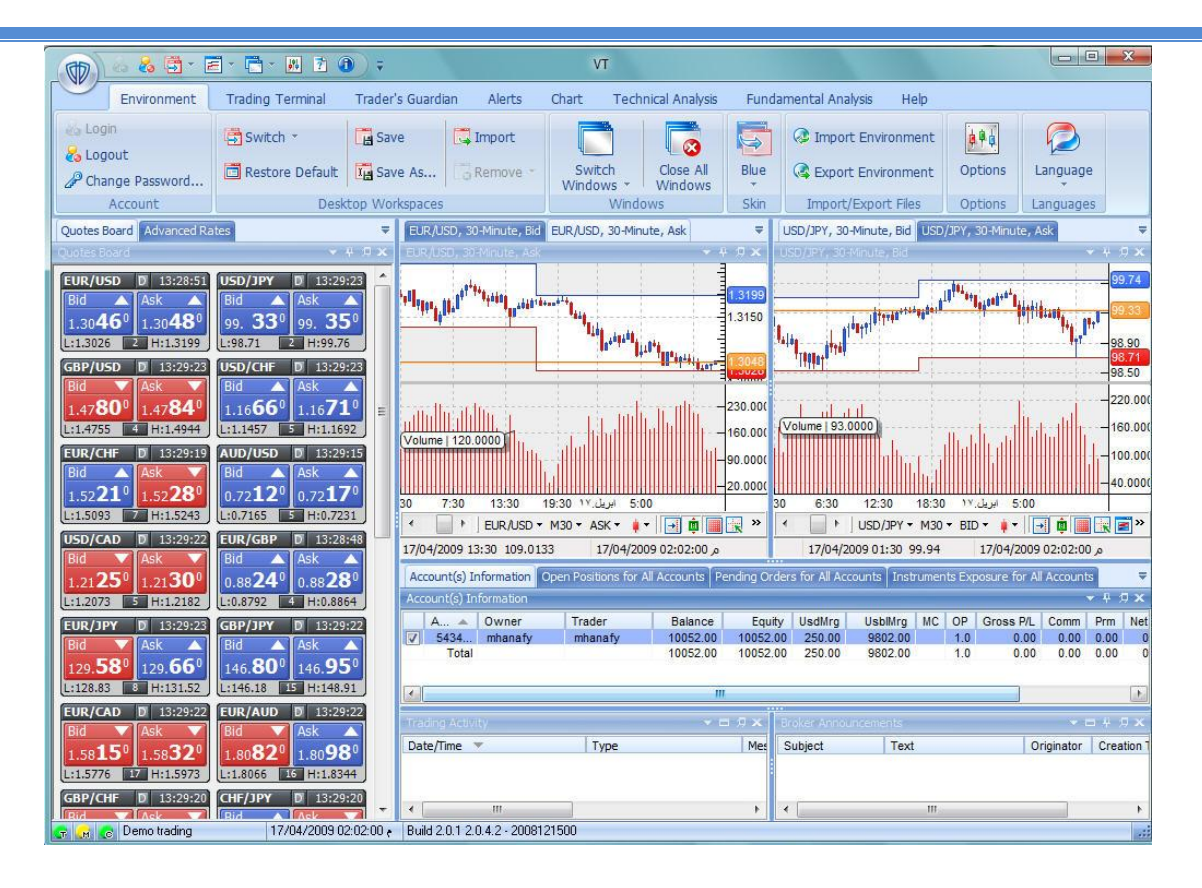

بصراحة .... شئ رائع هيا ننظر نظرة شاملة على الشاش

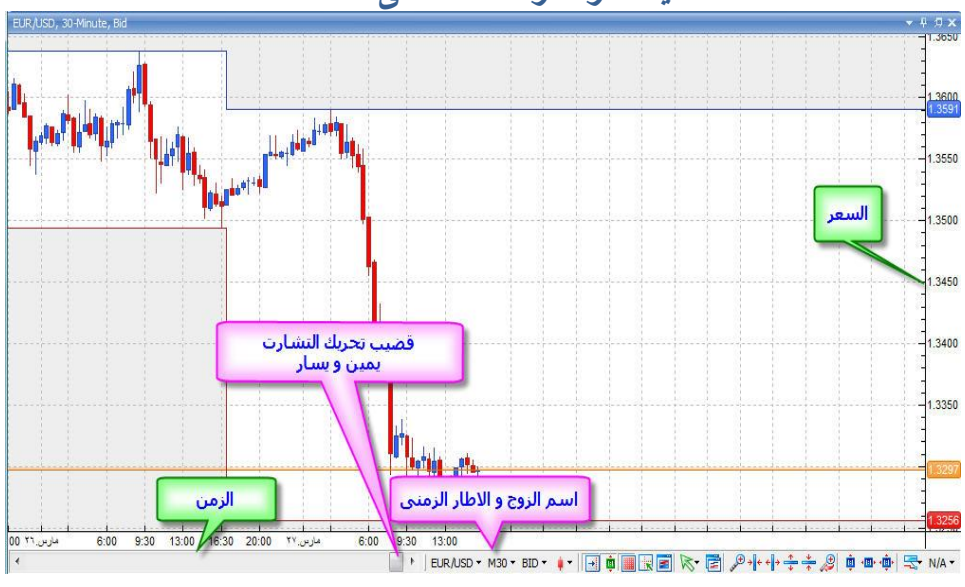

و هذه التفاصيل

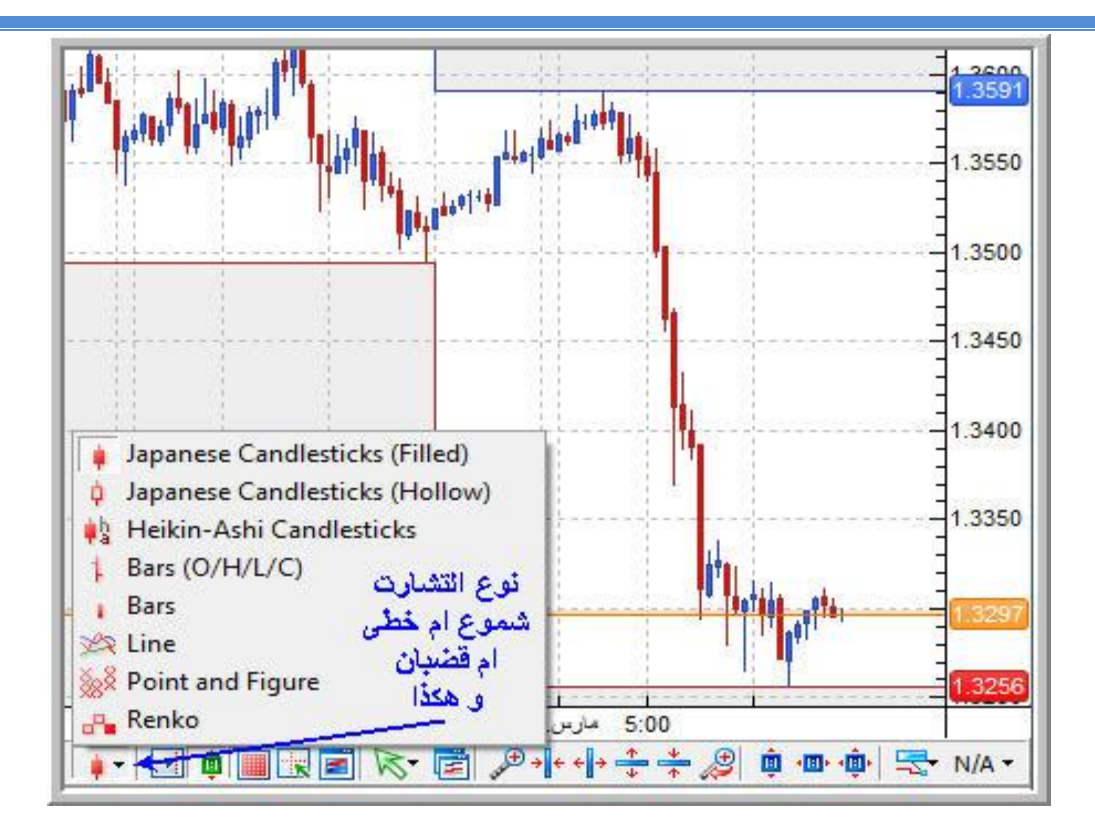

يحتوى البرنامج على كل انواع الرسم البيانى<br>**خرائط تعتمد على الزمن** 

الخطى

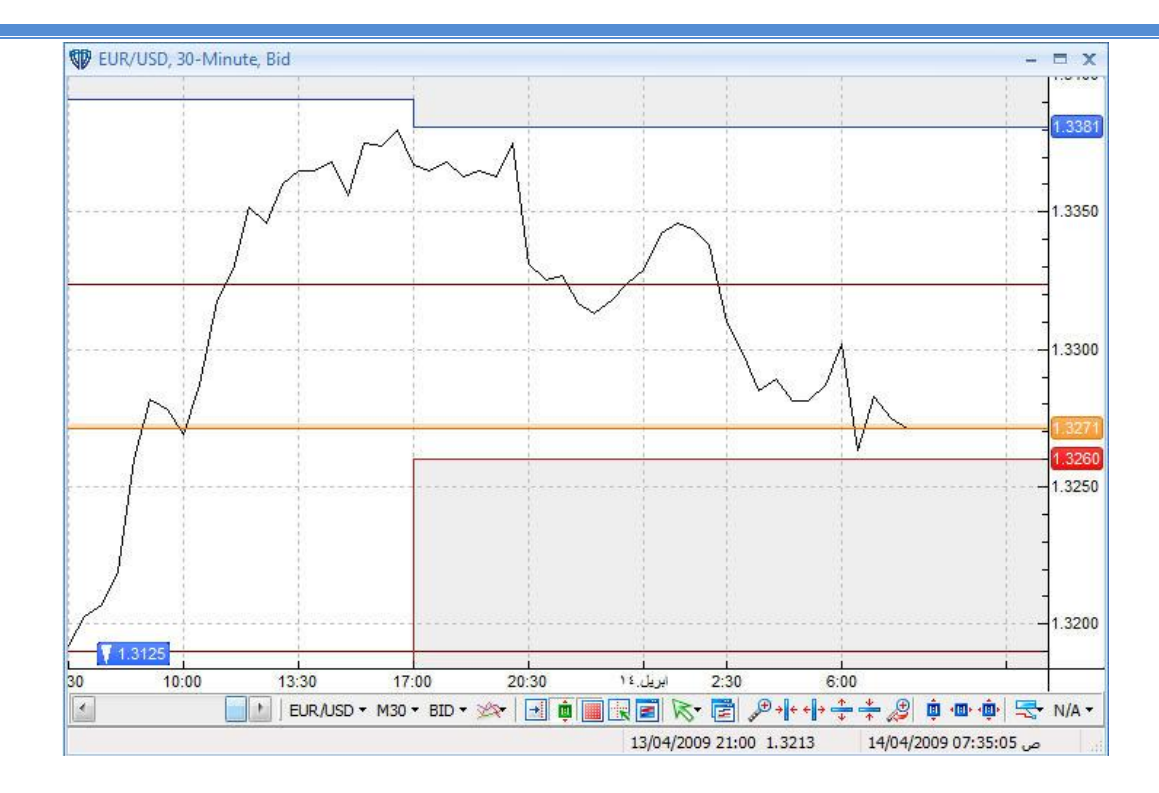

الشموع اليابانية

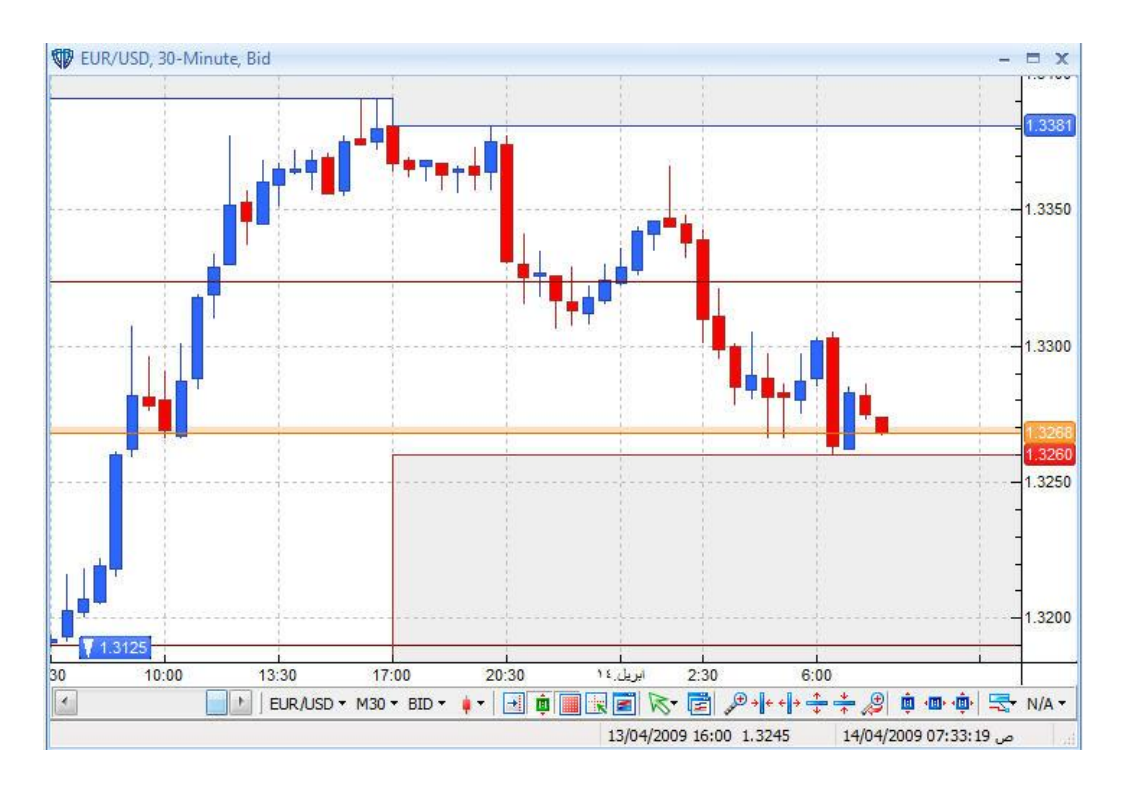

القضبان

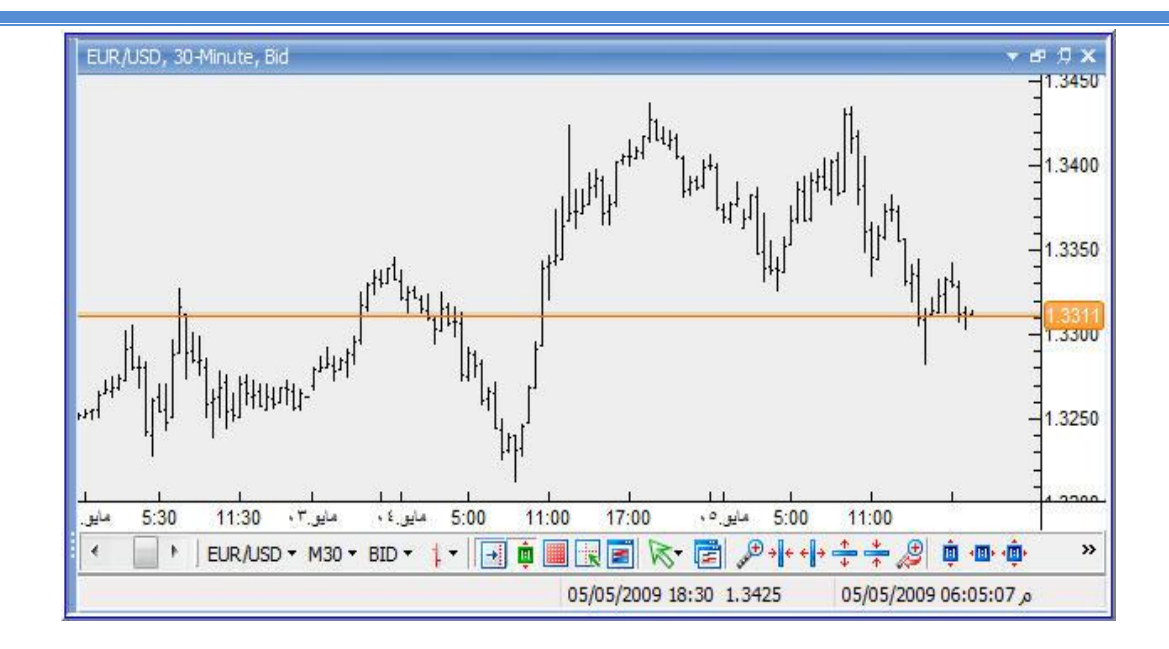

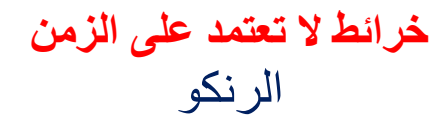

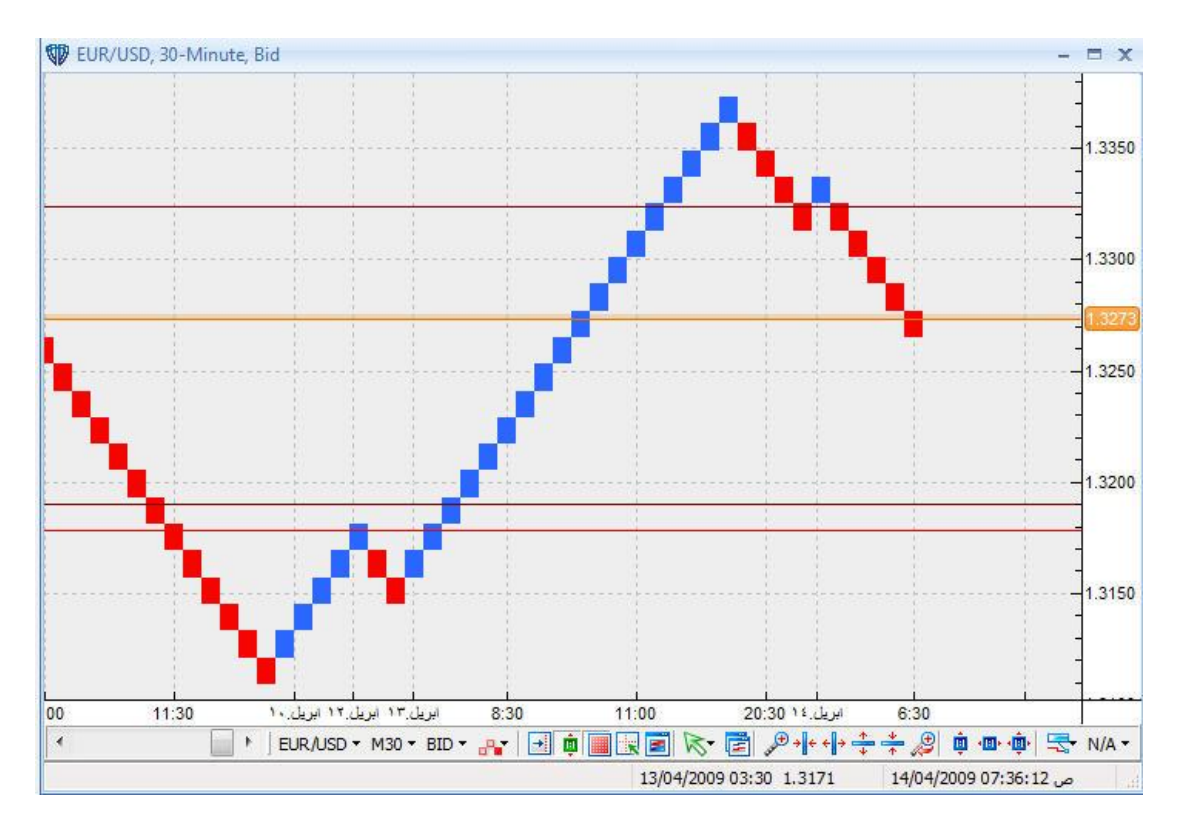

البوينت اند فيجر

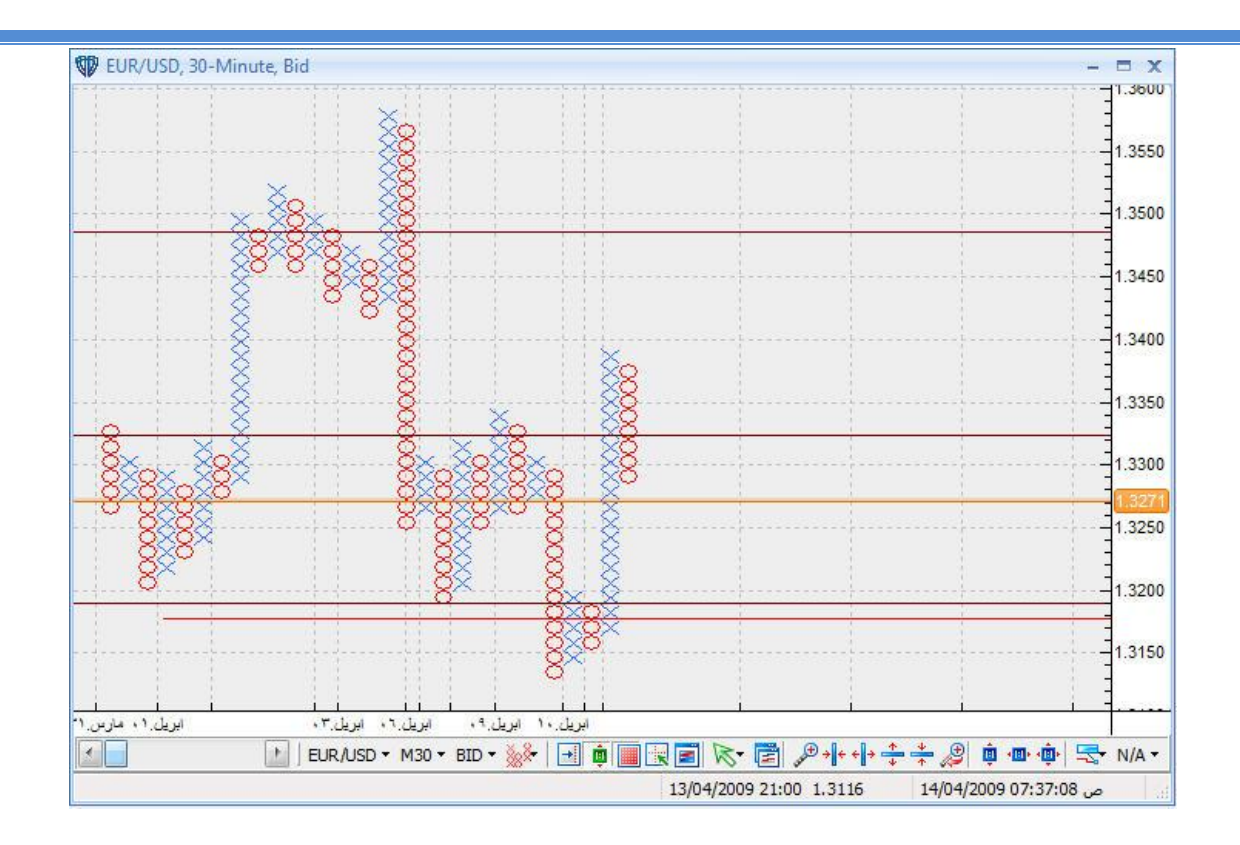

و نواصل متابعة

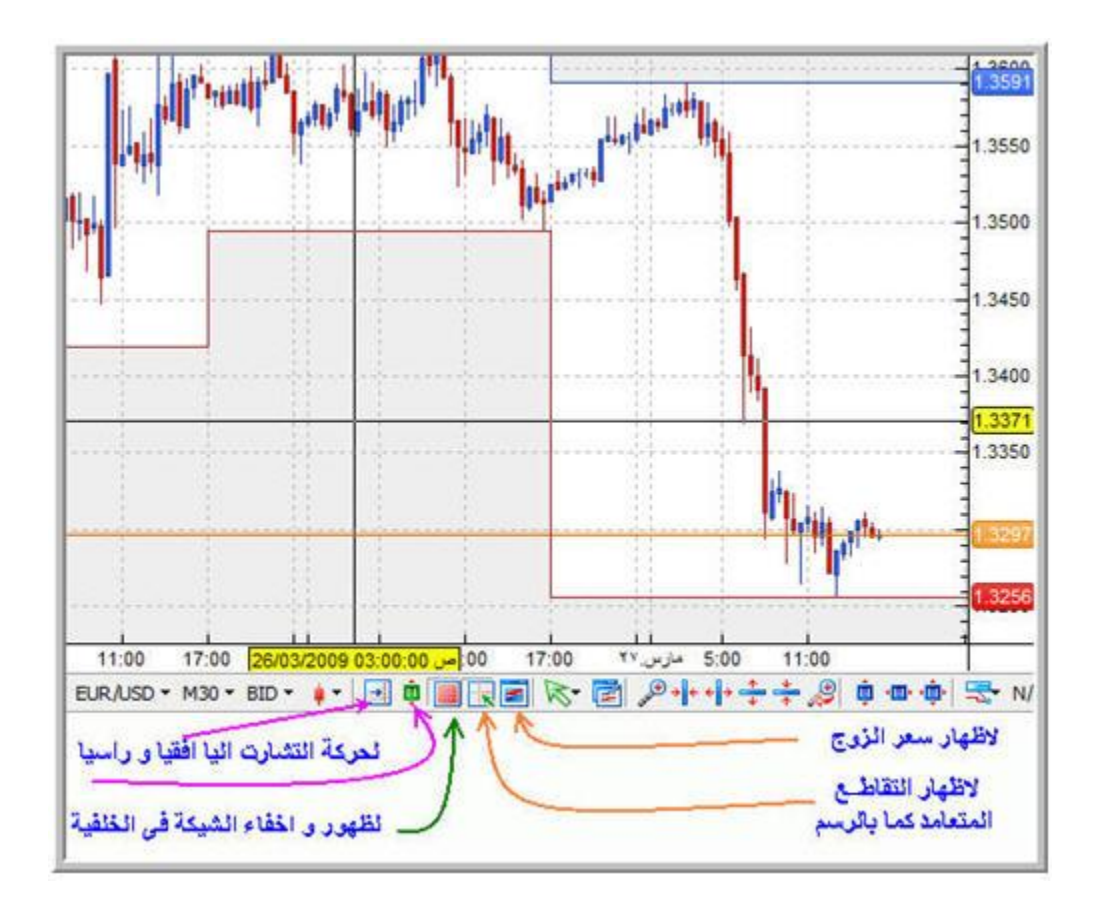

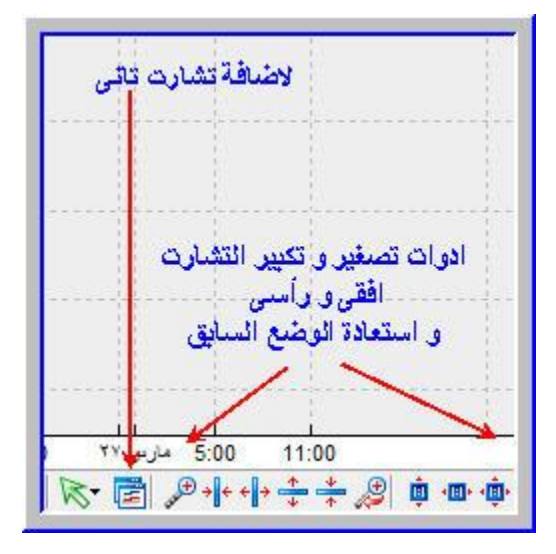

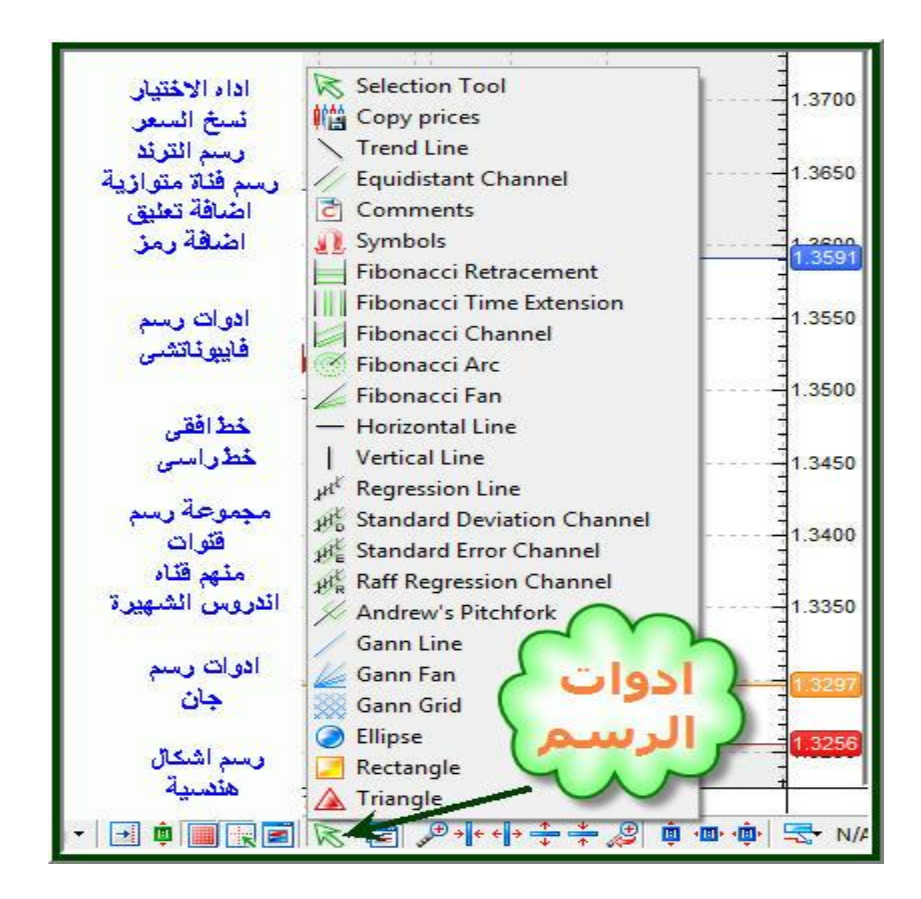

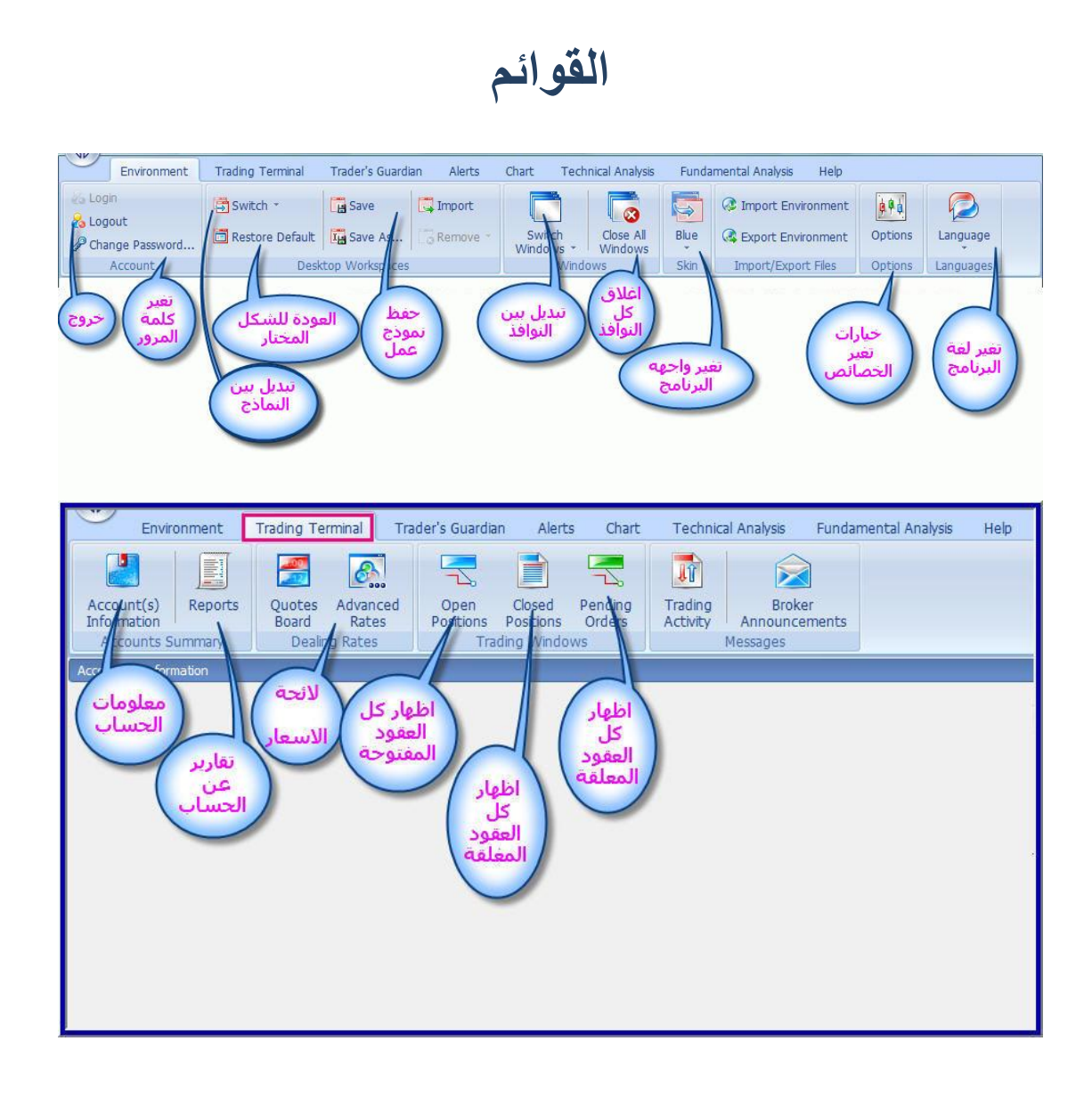

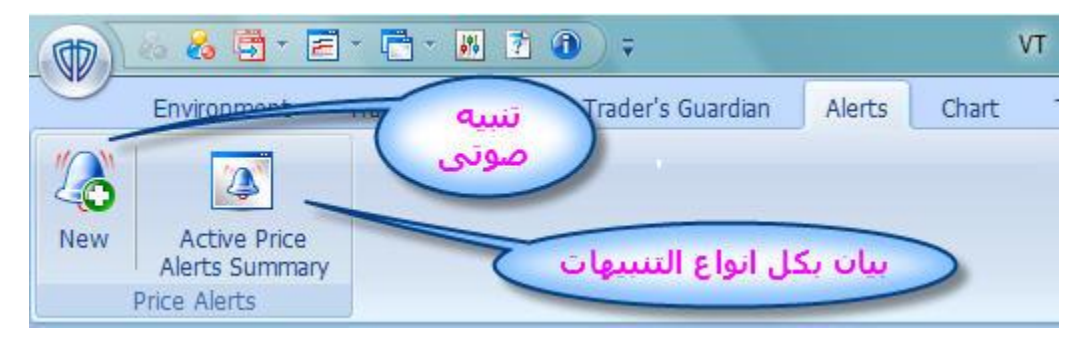

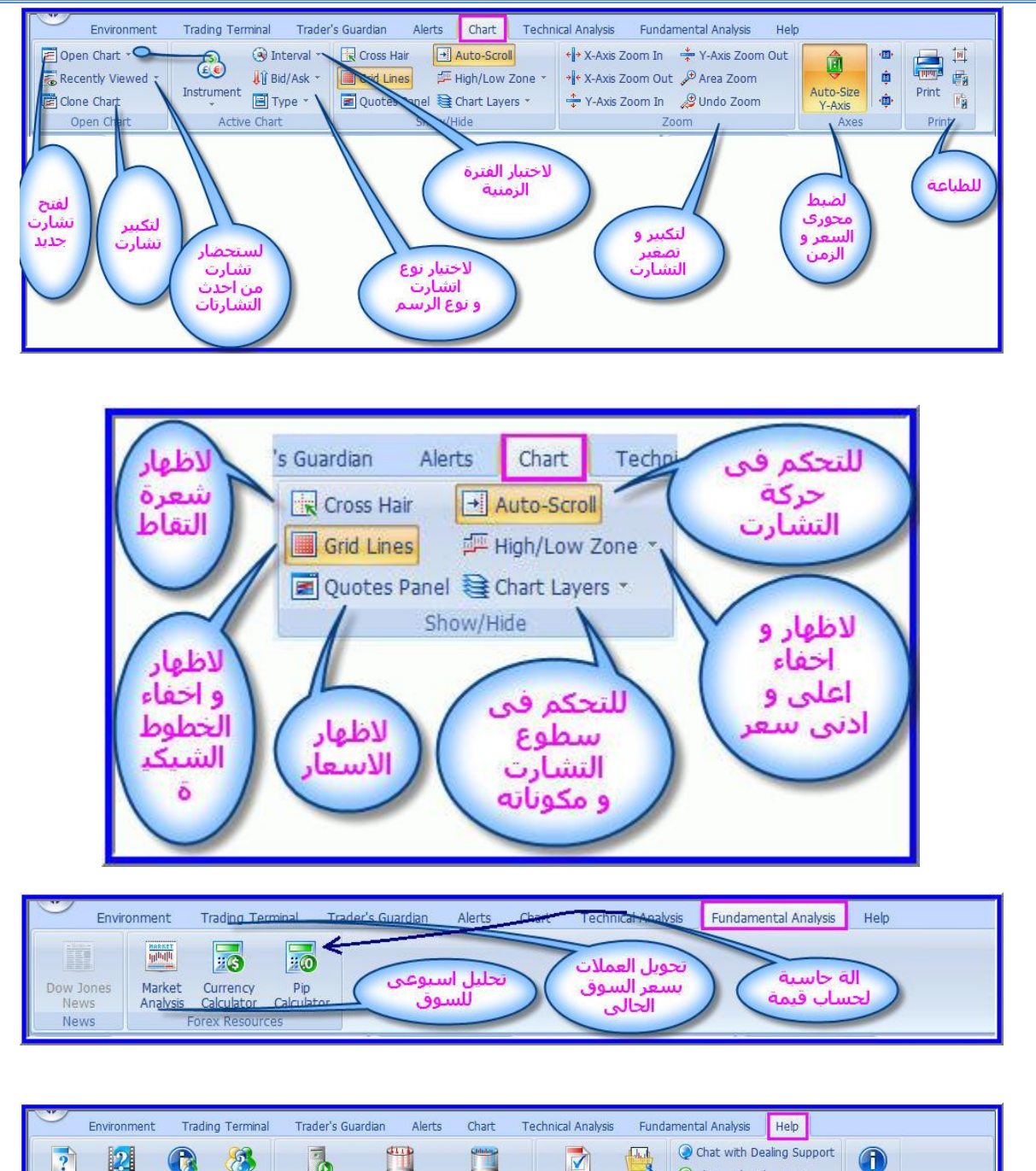

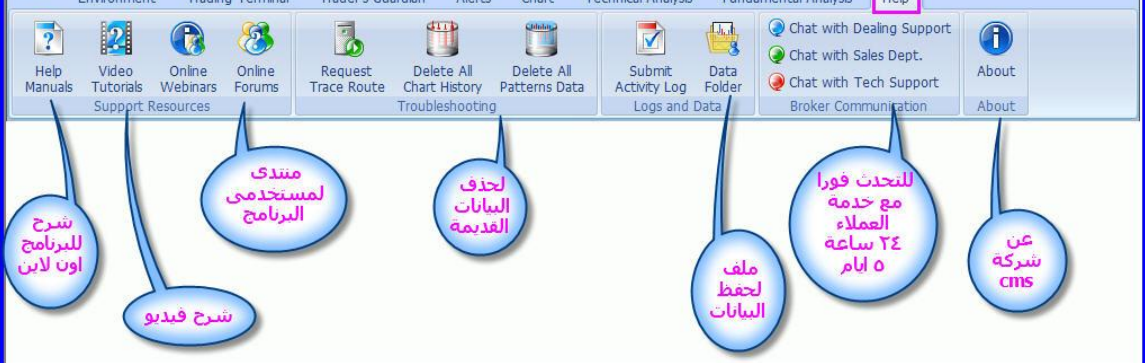

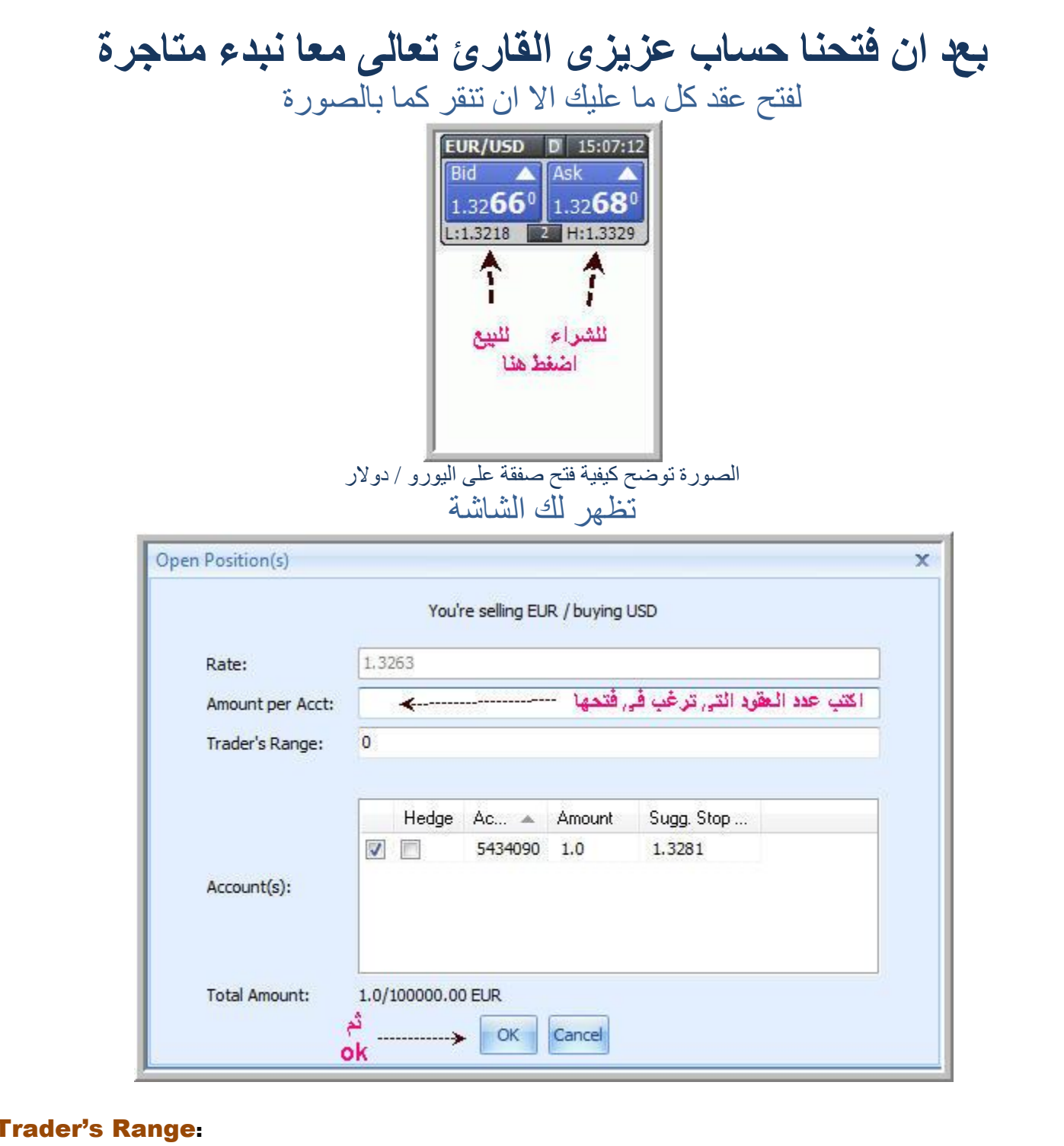

مجال التداول : يسمح لك بتحديد عدد النقاط التى يقبل في حدودها الامر . اذا كان الرقم صفر على سعر .<br>السوق ستظهر لك الصفقة المفتوحة كما بالصورة

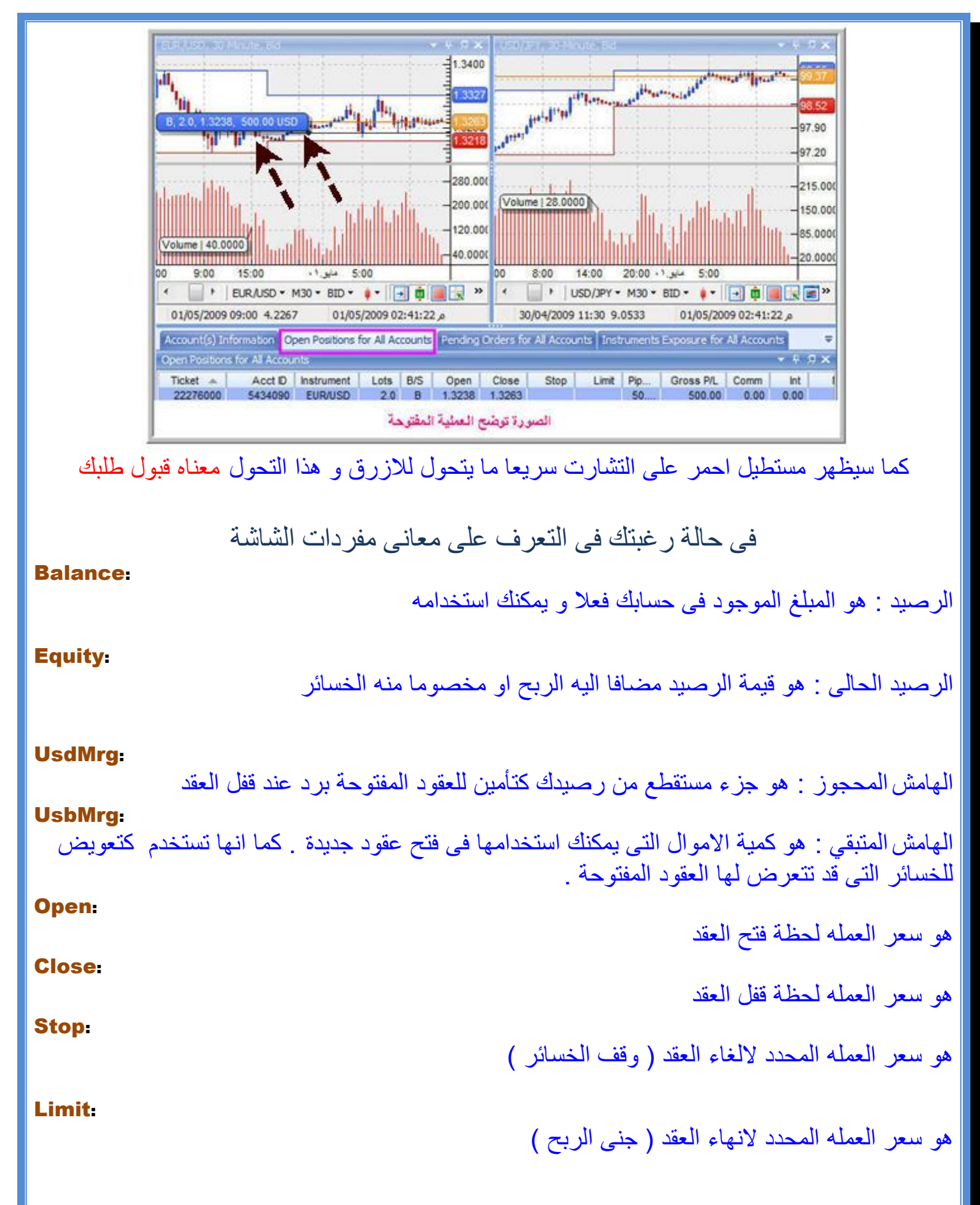

#### Gross P/L:

#### Net P/L:

Open Positions for All Accounts

Acct ID Instrument Lots B/S

 $20 R$ 

5434090 EUR/USD

 $Ticket$   $\triangle$ 

22276000

. هو صافى الربح الناتج من عقد ما بعد خصم العمولة او الفوائد ان وجدت

هو مقدار الربح الناتج من عقد ما

 $-4.7 \times$ 

 $Int$ 

 $0.00$ 

**Comm** 

 $0.00$ 

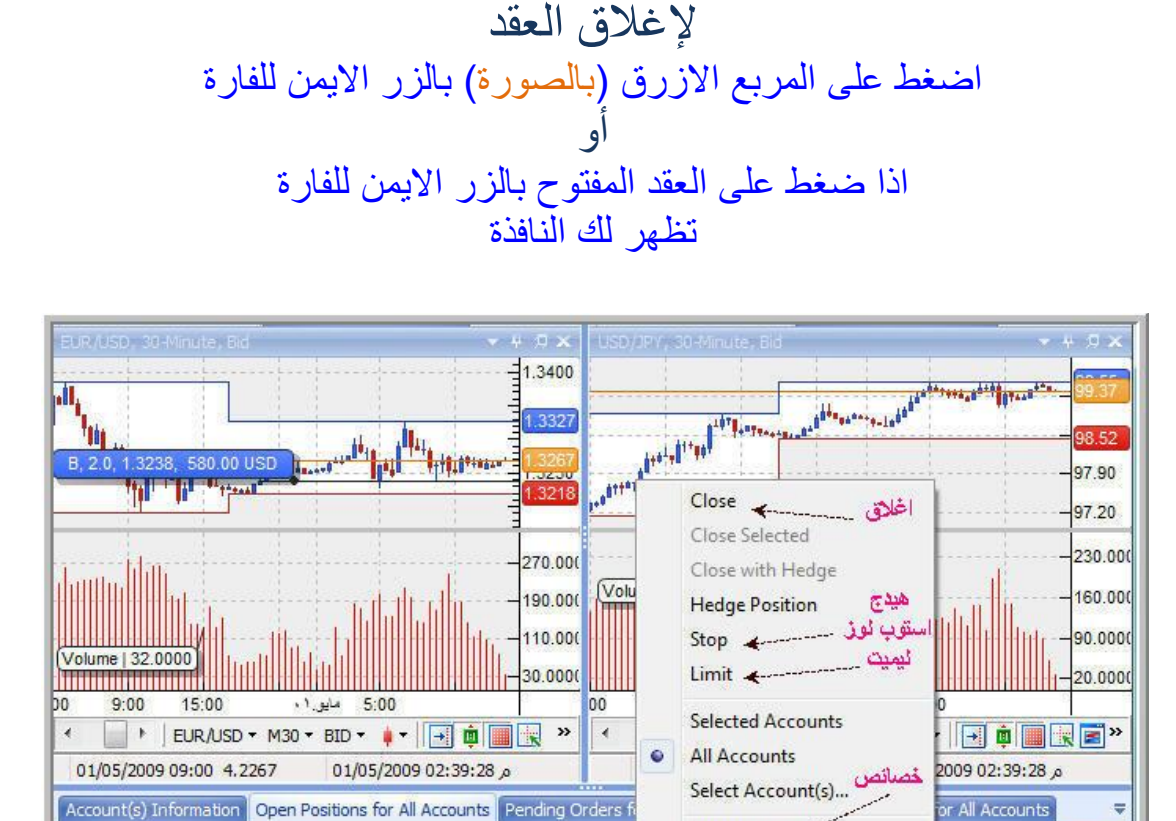

الغالق عقد من الشاشة السابقة اختار

Open Close

1.3267

1.3238

Properties **4** 

Reset to Default

#### **Close**

ستظهر لك شاشة لتحديد كم عدد العقود المراد اغالقها

لعمل هيدج ( ربنا يجعل كلامنا خفيف)

**Hedge** 

الضافة امر الغاء

### Stop lose

14

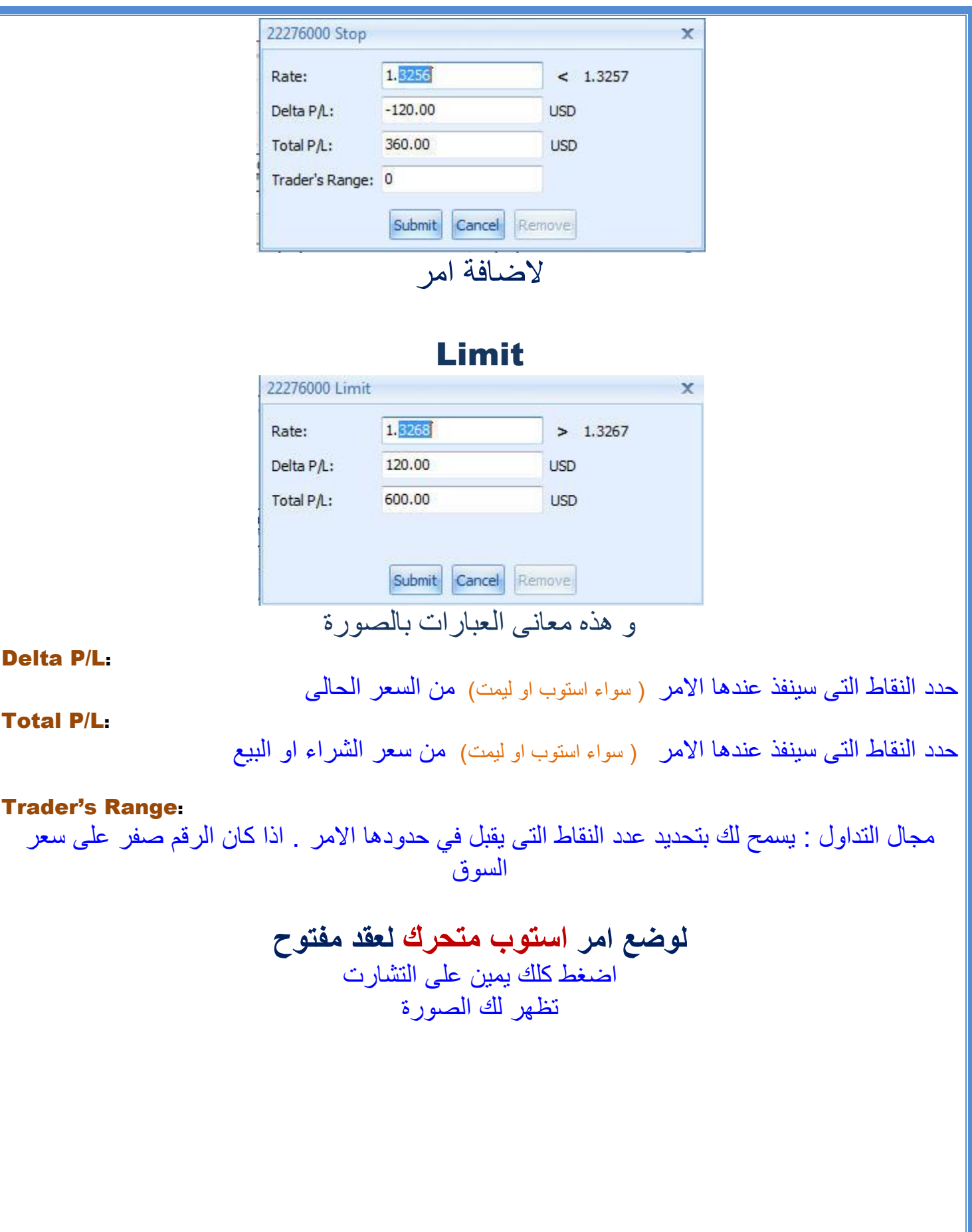

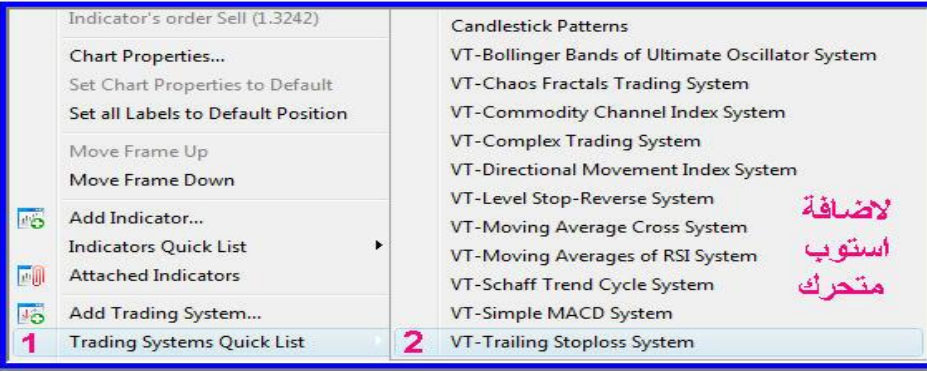

ثم الصورة

| System parameters             | <b>Trading Parameters</b> |            |                          |
|-------------------------------|---------------------------|------------|--------------------------|
| Name                          |                           | Value      |                          |
| Instrument                    |                           | EUR/USD    |                          |
| Interval                      |                           | 30 min     |                          |
| Bid/Ask                       |                           | <b>BID</b> |                          |
| Stop Price for Open Position  |                           | $^{\circ}$ |                          |
| Open Position Direction       |                           | <b>BUY</b> | $\overline{\phantom{a}}$ |
| Number of Pips to Trail Price |                           | 20         |                          |
|                               |                           |            |                          |
|                               | OK                        | Cancel     |                          |

هذا

# و <mark>نعلم جميعا ان الاستوب المتحرك نظام آلى للمتاجرة و ليس مجرد أمر</mark> لذا صنفه البرنامج نفس تصنيفه<br>لمزيدا من المعلومات

http://vtsystems.com/resources/helps/0000/HTML\_VTtrader\_Help\_Manual/index.html

للحصول على كشف حساب للحصول على كشف حساب لكل عقودك المغلقة انقر ع<mark>ل</mark>ی

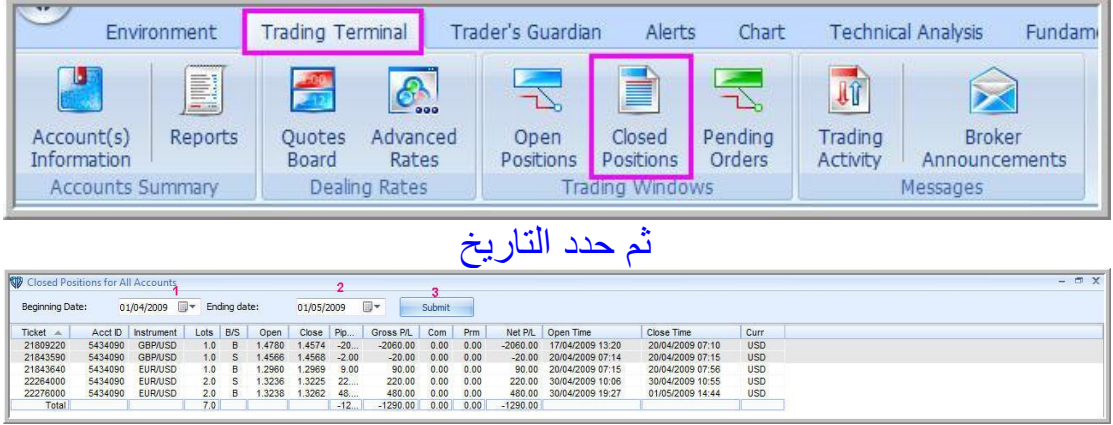

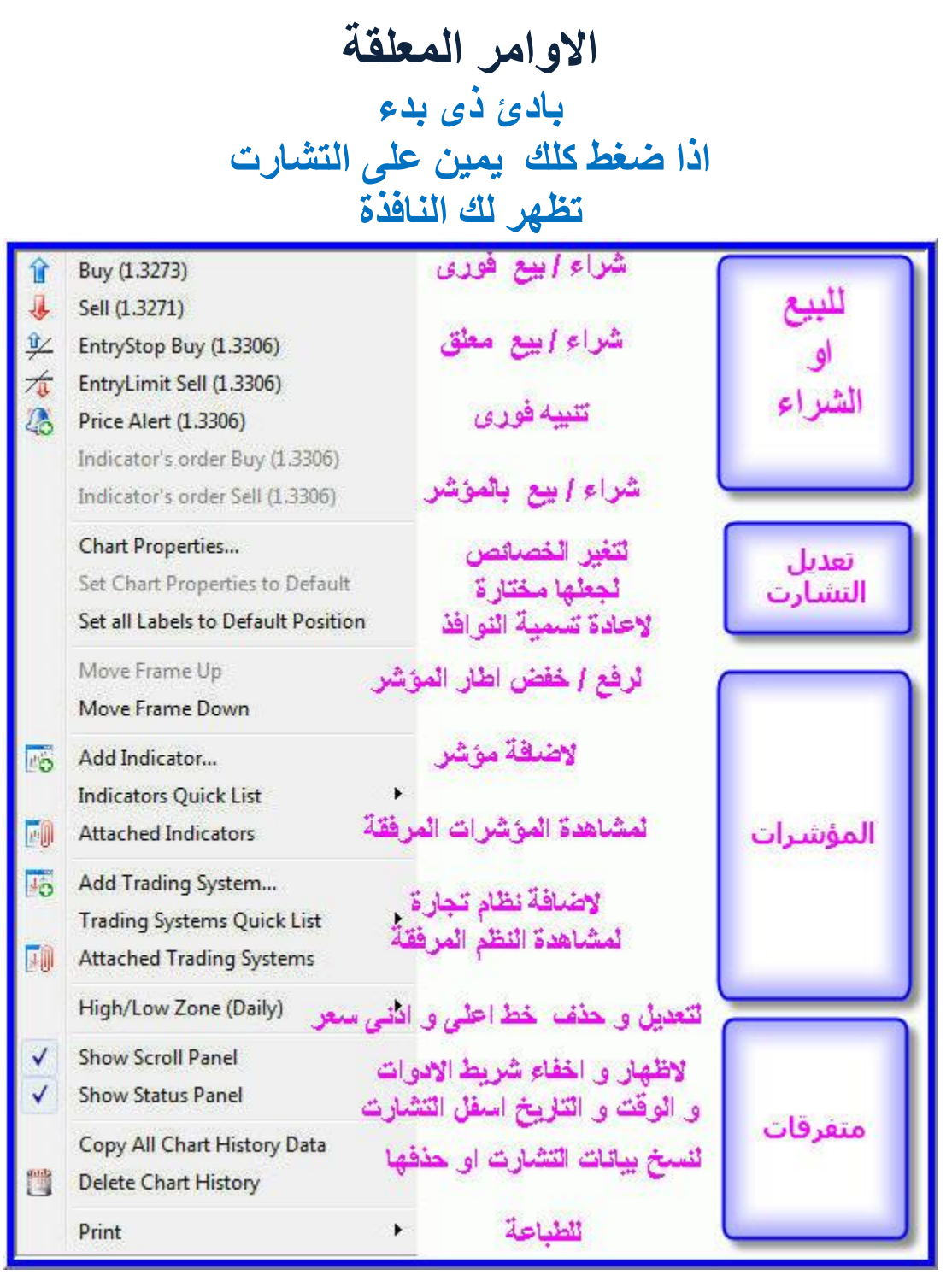

والان<br>لاصدار امر معلق (مؤجل)<br>انقر على التشارت دبل كلك يمين<br>فى مستوى السعر الذى تريده

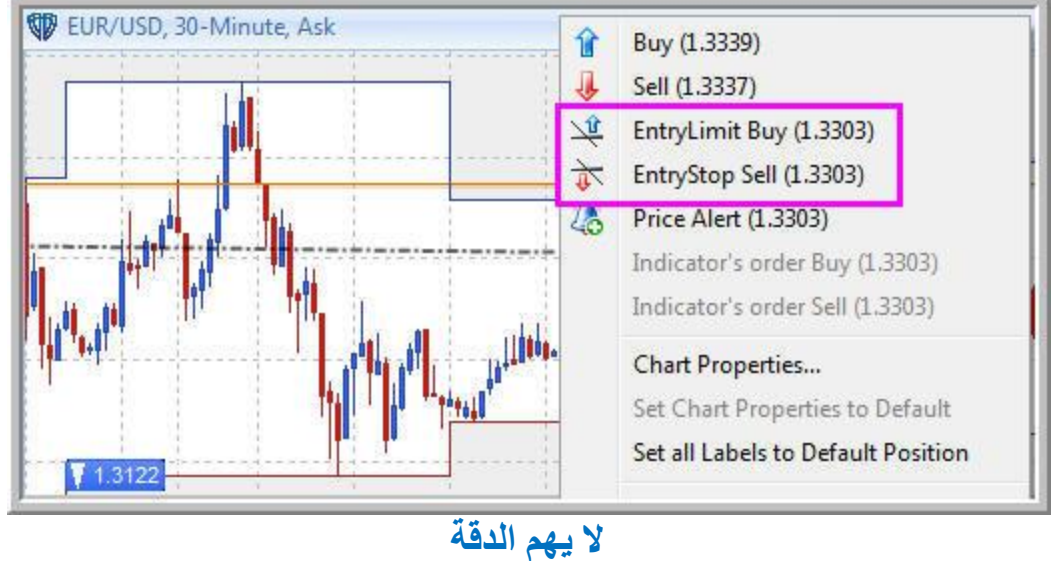

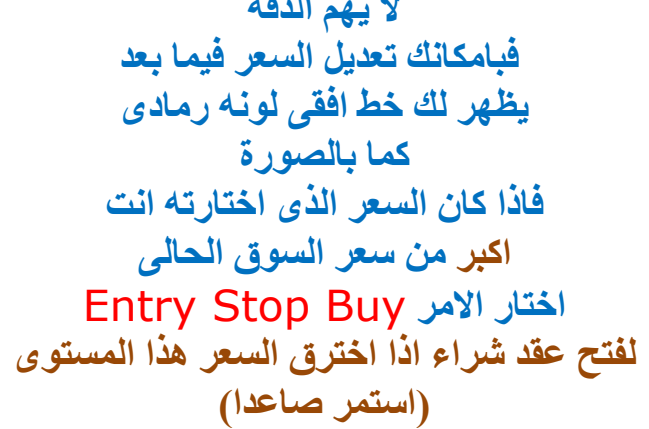

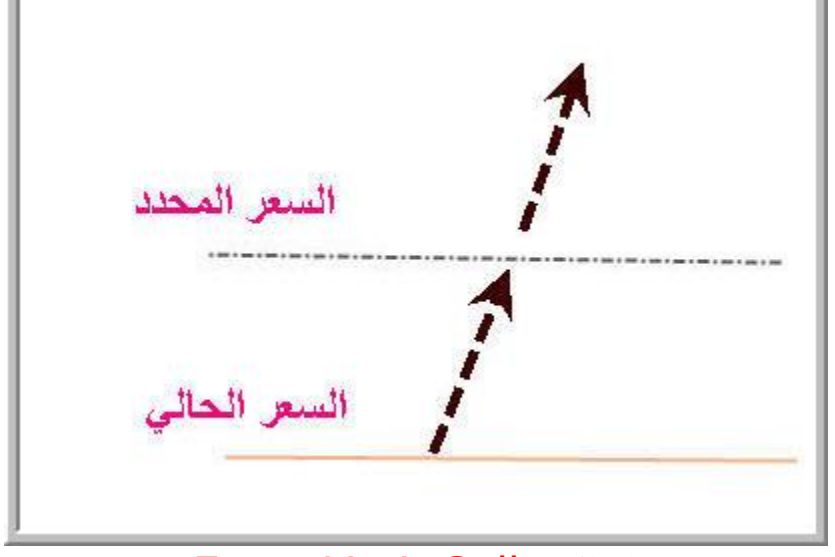

او الامر Entry Limit Sell لفتح عقد بيع اذا انعكس السعر من هذا المستوى (ارتد هابطا)

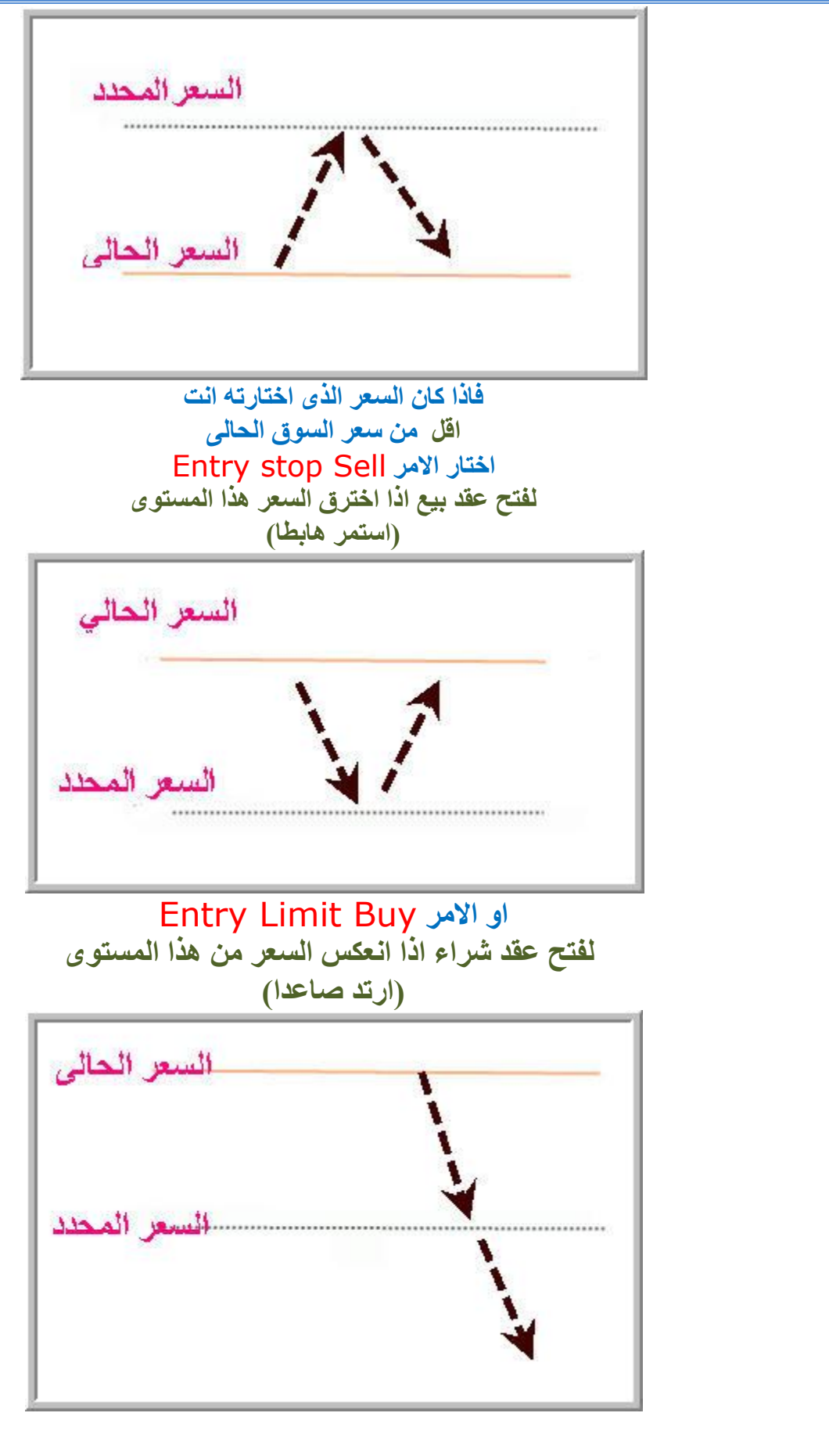

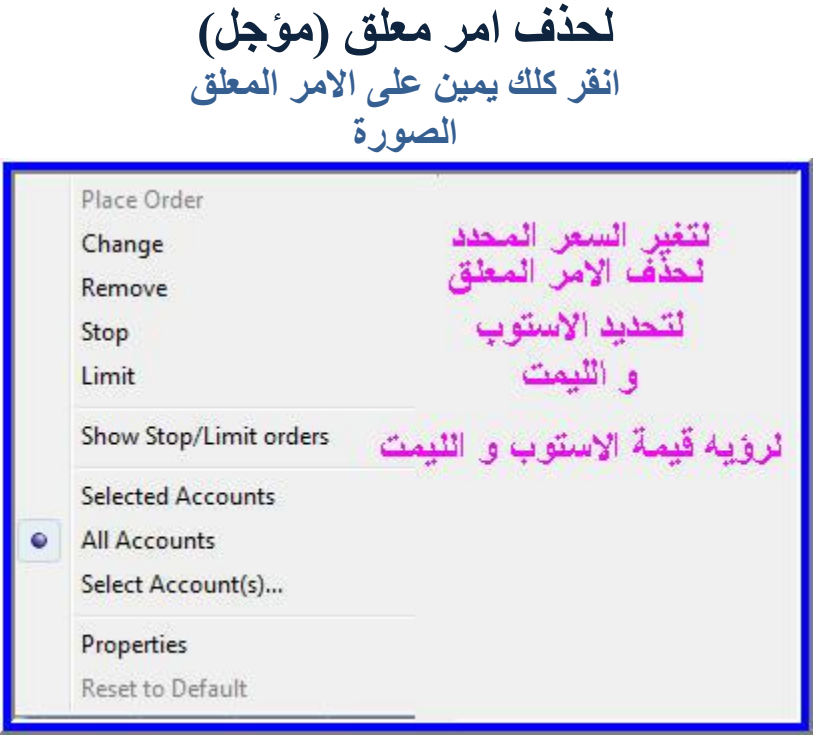

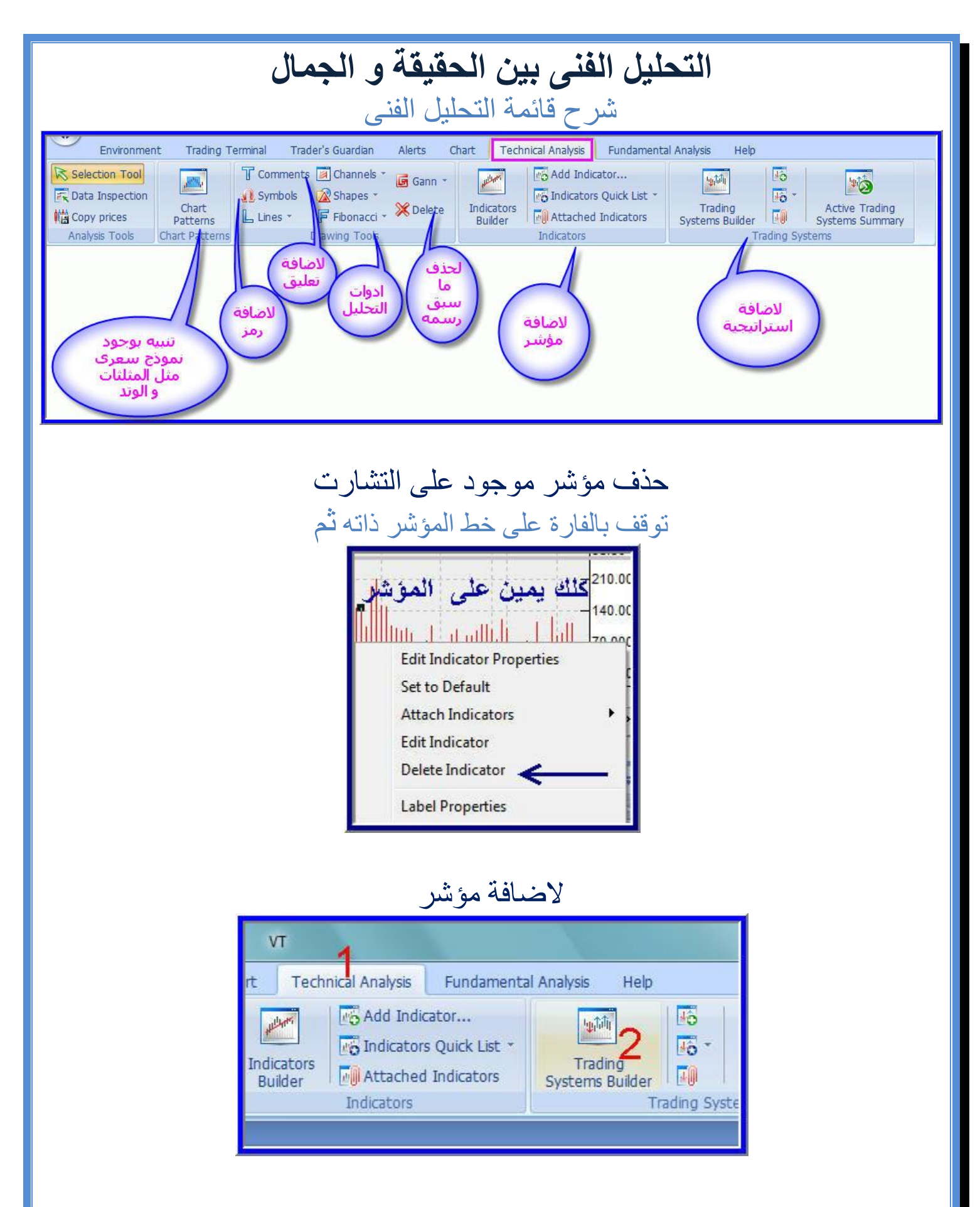

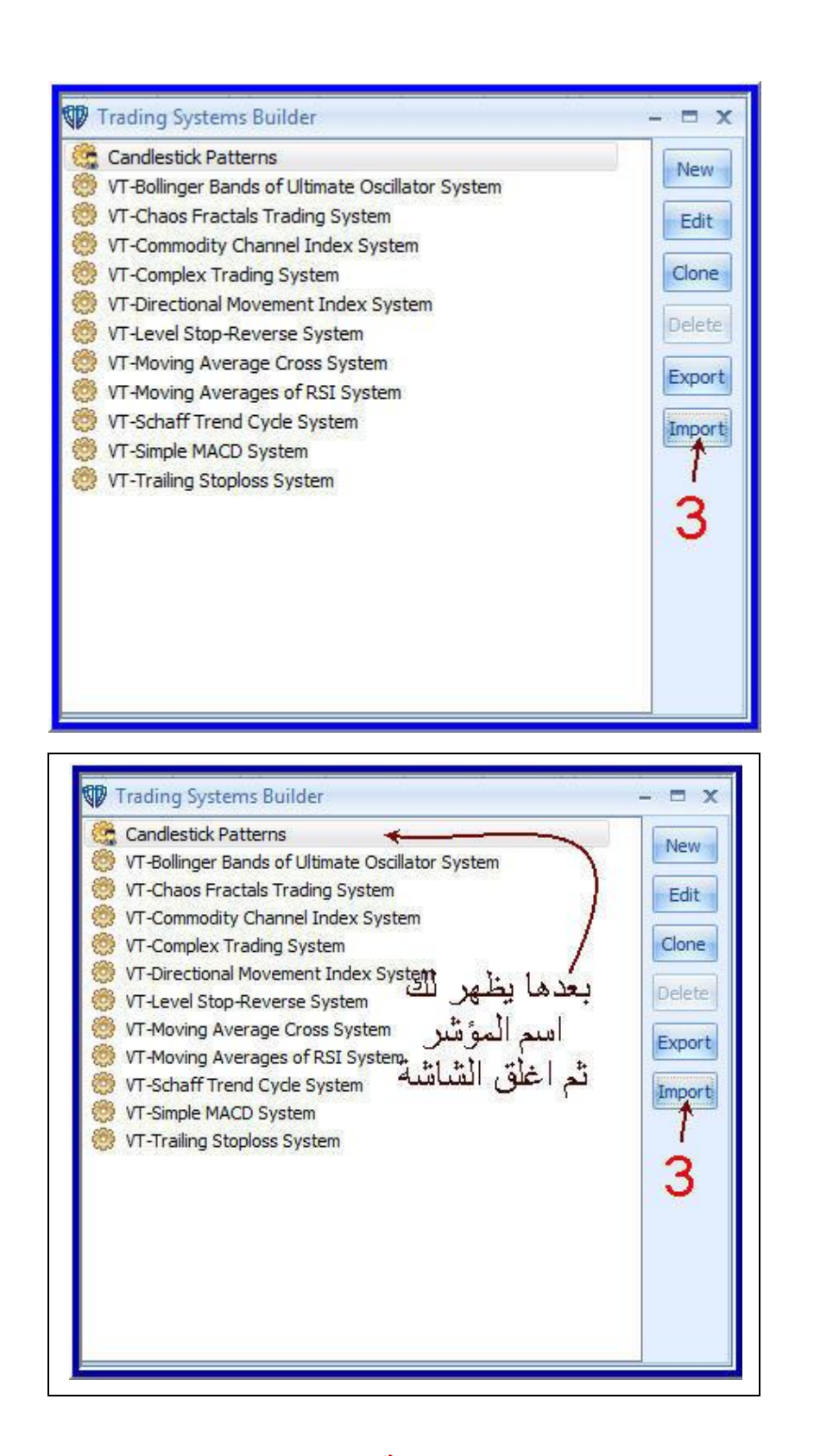

او بطريقة اخرى

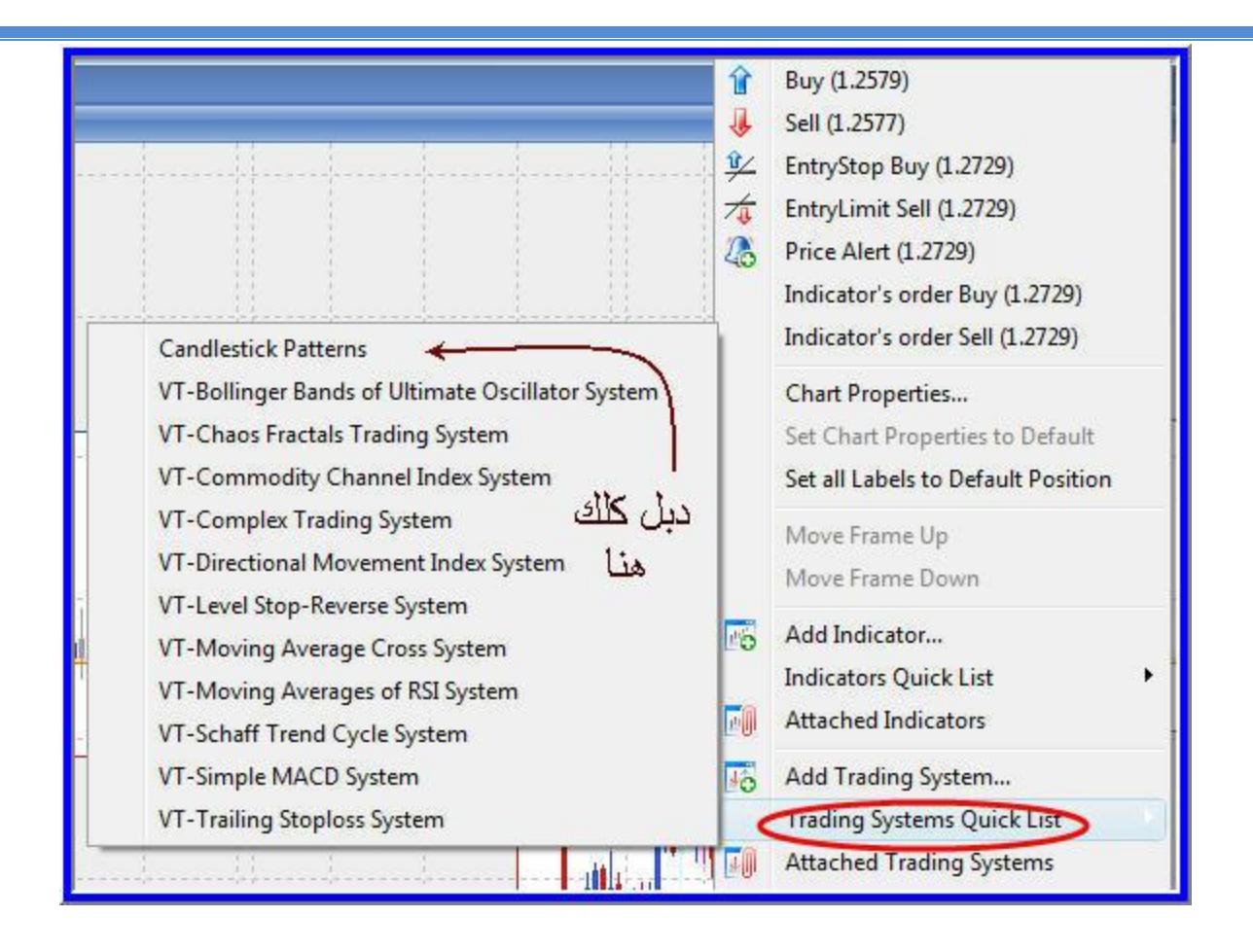

## لتغير اعدادت مؤشر و لونه كلك يمين على نافذة المؤشر

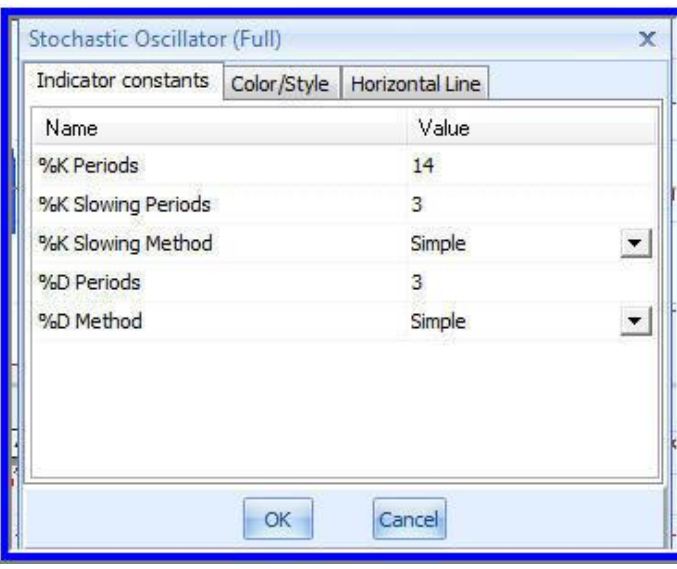

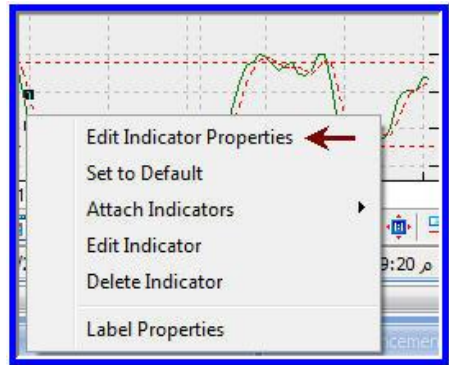

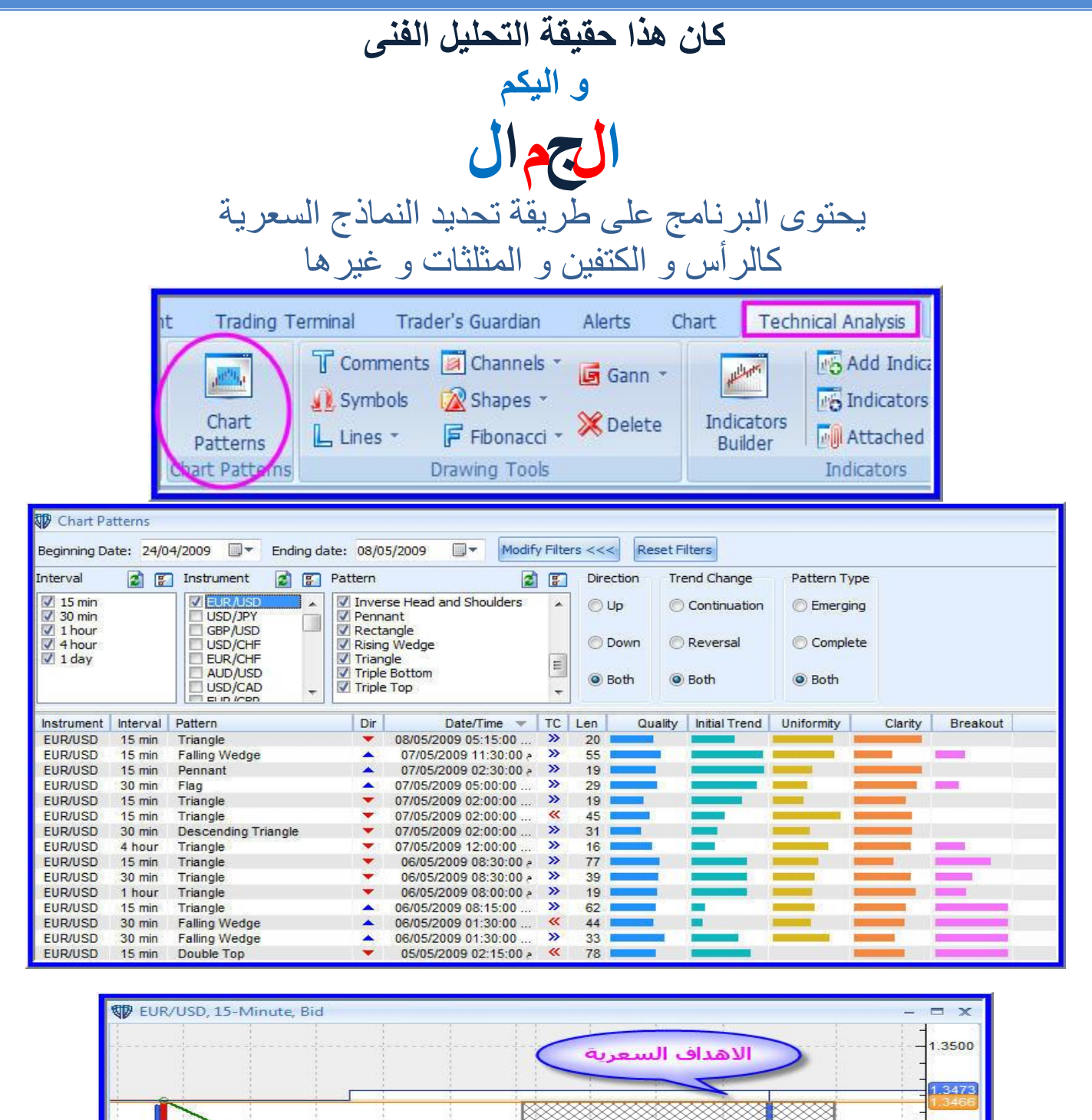

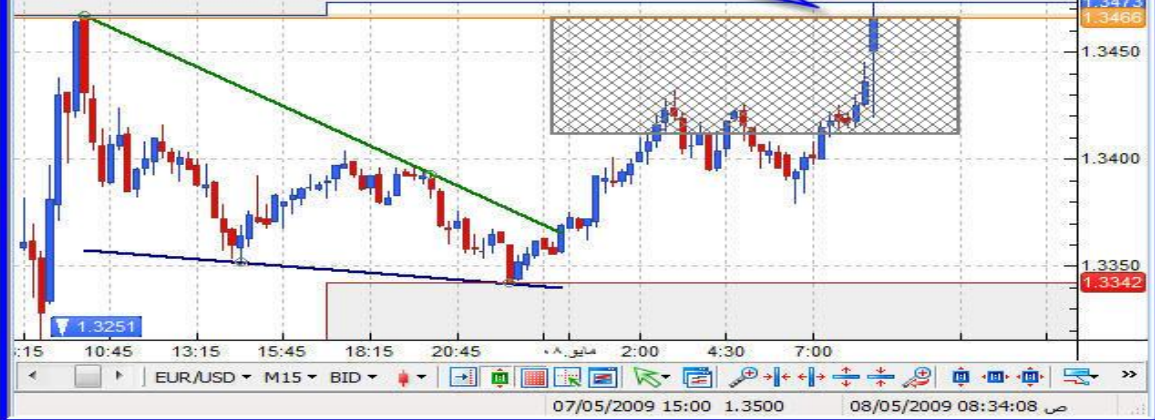

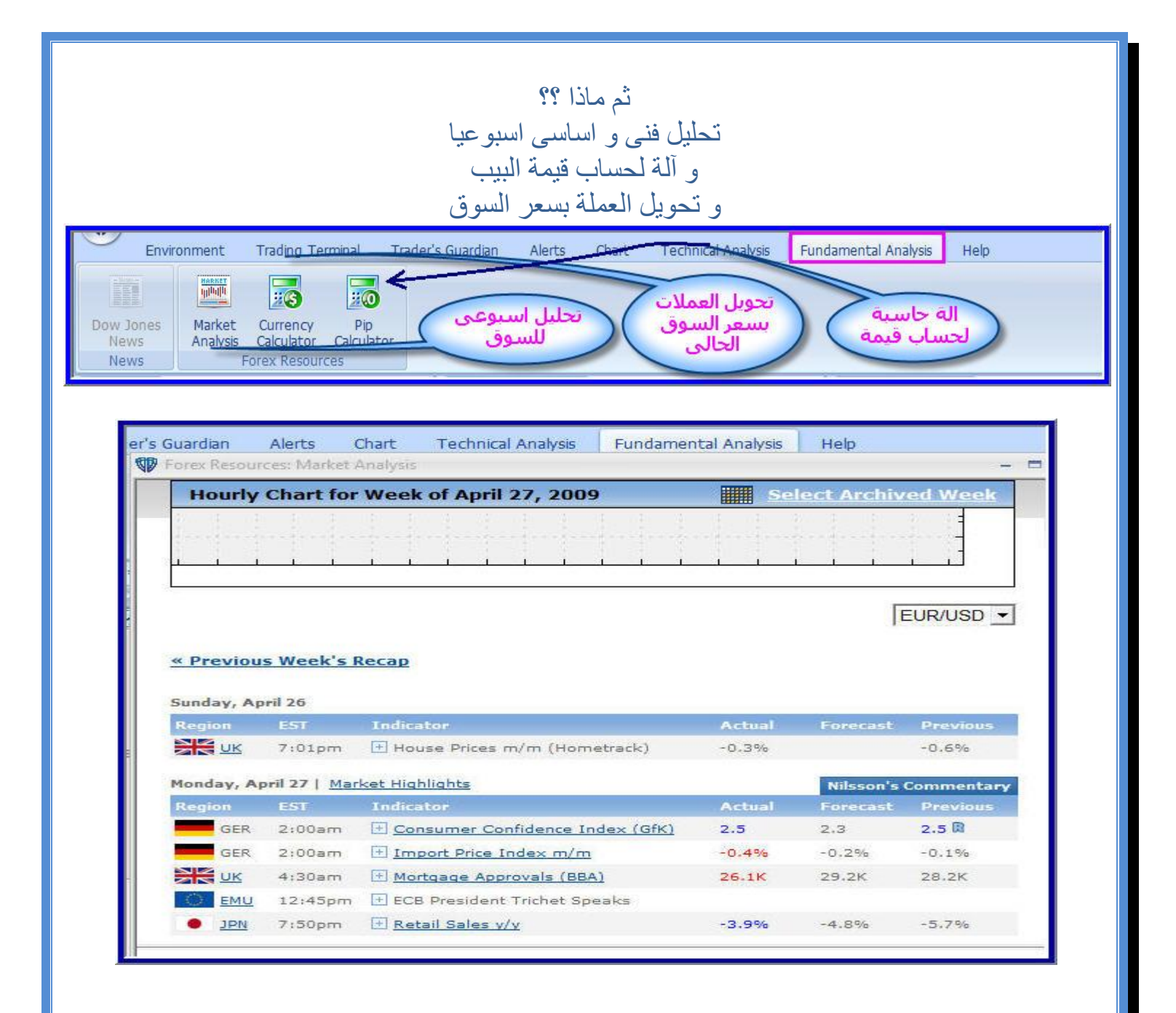

![](_page_24_Picture_93.jpeg)

![](_page_24_Picture_94.jpeg)

![](_page_25_Figure_0.jpeg)

![](_page_26_Picture_35.jpeg)

![](_page_26_Figure_1.jpeg)

# استمتع بحياتك انقر كليك يمين على التشارت سيظهر قائمة الاختيار<br>اختار

# **Chart Properties**

تظهر لك القائمة

![](_page_27_Figure_3.jpeg)

![](_page_27_Picture_4.jpeg)

![](_page_28_Figure_0.jpeg)

www.investolife.com